### Mercer WIN®

### **COMBINE JOBS**

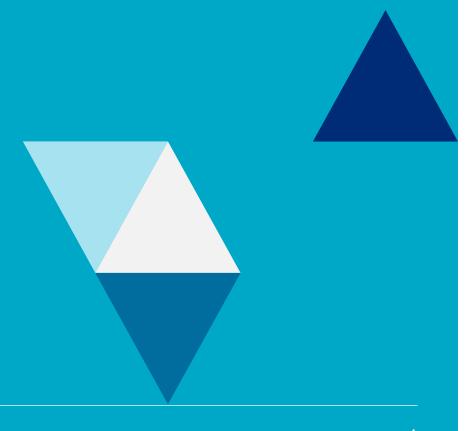

#### VIA RESULTS ADJUSTMENT RIBBON

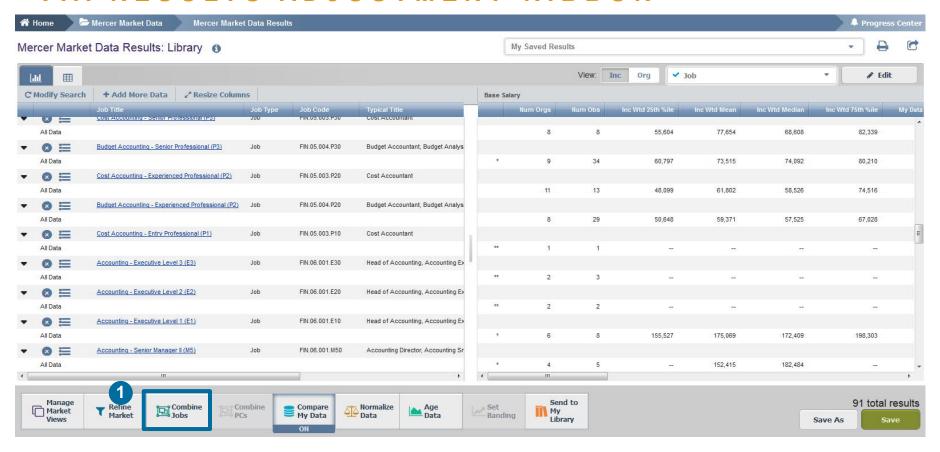

**Combine Jobs** option allows you to combine results of all incumbents belonging to different benchmarks into a single benchmark. You can do it from two angles, one being the results adjustment ribbon (1).

#### VIA RESULTS ADJUSTMENT RIBBON

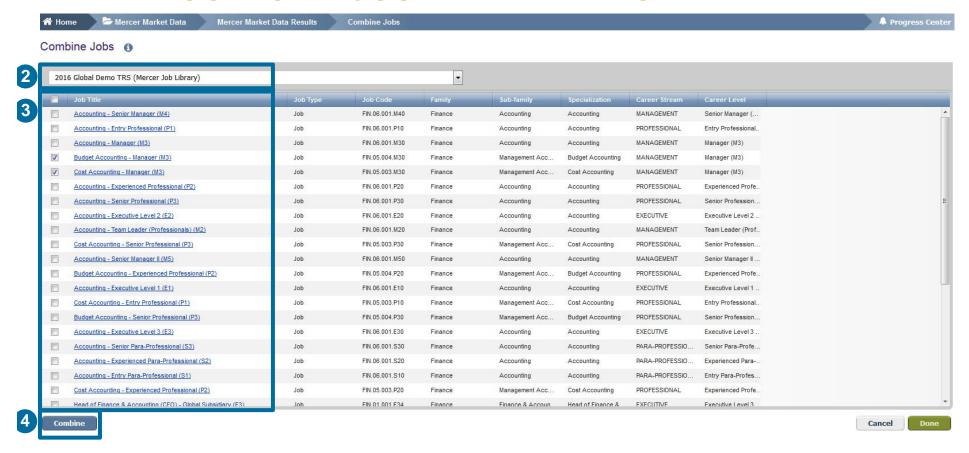

If you are comparing several surveys, select the survey in which you want to combine the jobs (2). Tick the positions you would like to combine (3) and hit the **combine** button (4).

# MERCER WIN® COMBINE JOBS VIA RESULTS ADJUSTMENT RIBBON

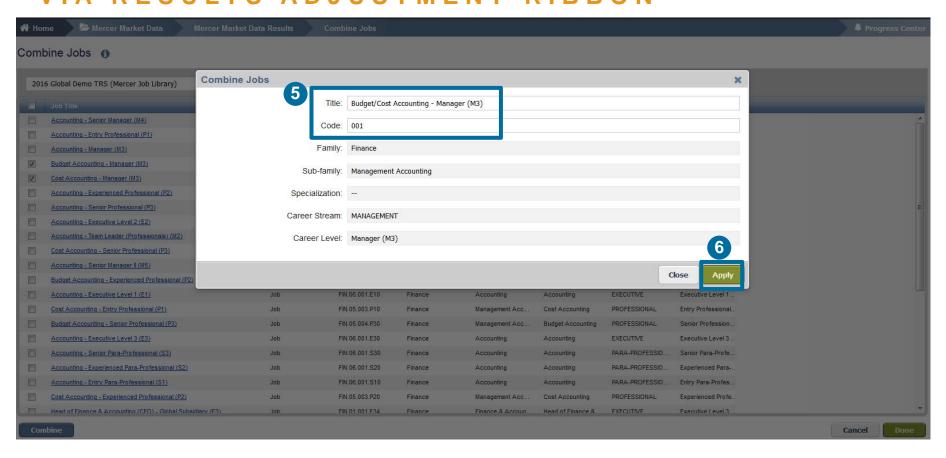

Name a new combination of jobs and provide a code (5). Click on Apply button to proceed (6).

# MERCER WIN® COMBINE JOBS VIA RESULTS ADJUSTMENT RIBBON

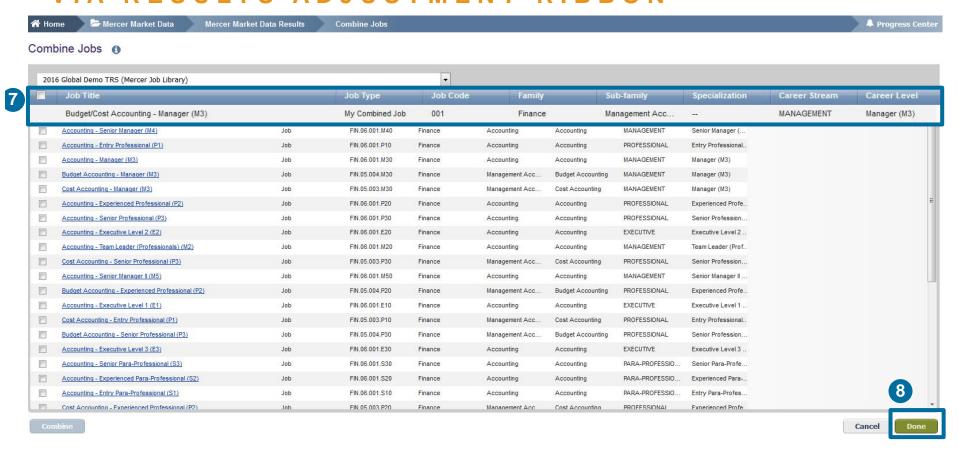

The combined job will appear at the top of the list (7). Click on **Done** to return to the results page (8).

#### VIA RESULTS ADJUSTMENT RIBBON

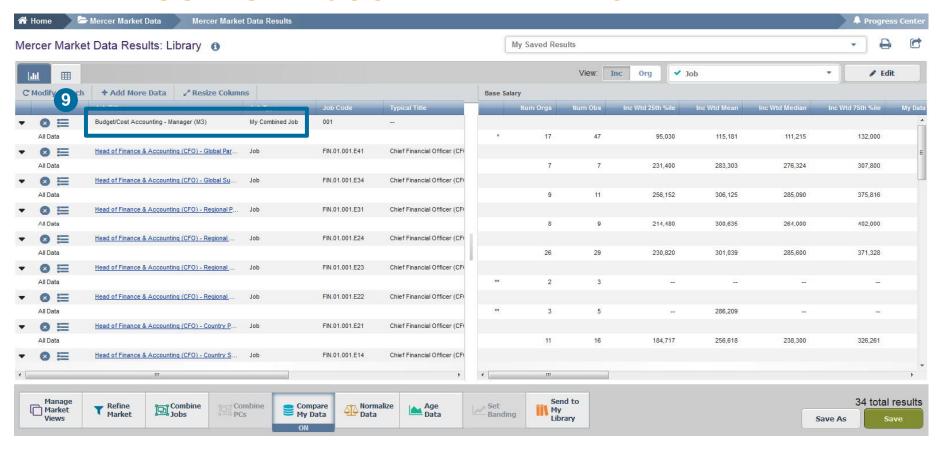

The combined jobs will also appear as "My Combined Job" at the top of the results page (9). From this page, further refinements and adjustments will apply to the combined job as well.

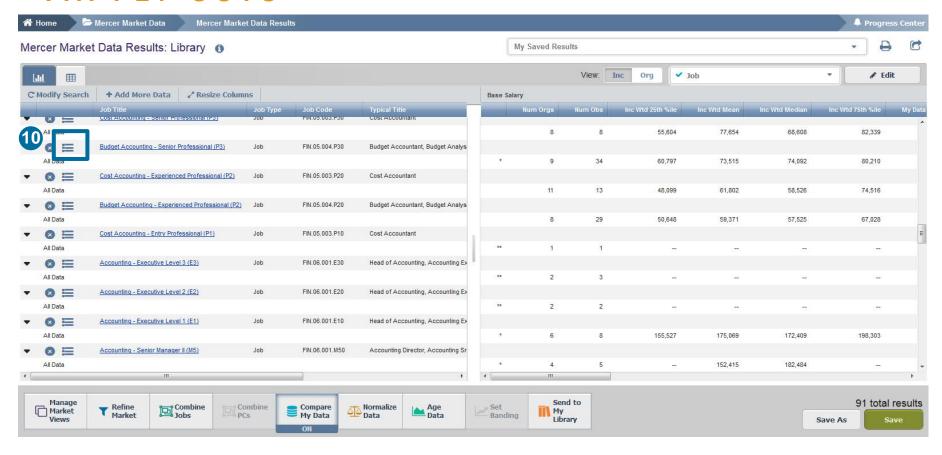

You can also combine jobs via **results fly-out** window which contains suggested alternative comparators including Jobs, Core Jobs and Mercer Combined Jobs (10).

#### VIA FLY-OUTS

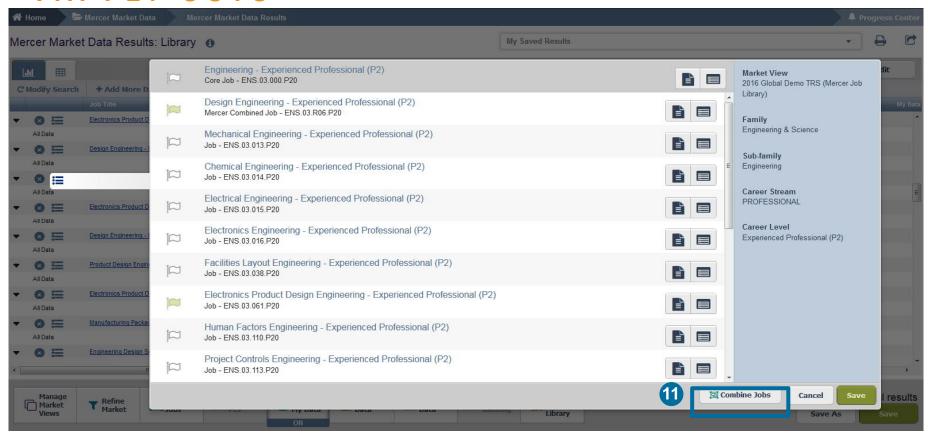

Click **combine jobs** to create additional sets of data **(11)**.

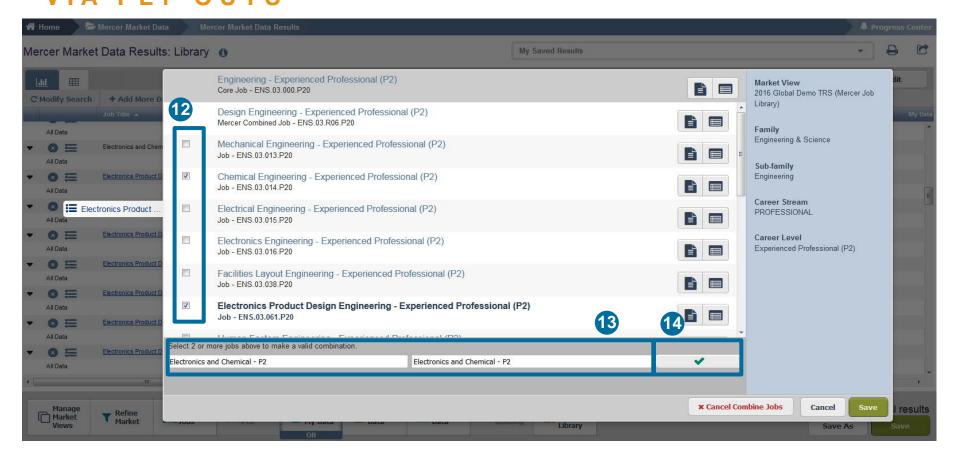

Tick the jobs you would like to combine (12), provide the name and code for the new combination (13), and hit the green tick button (14). The name and code are used as identifiers, you can assign anything that is relevant to your analysis as it will not affect the data in any way

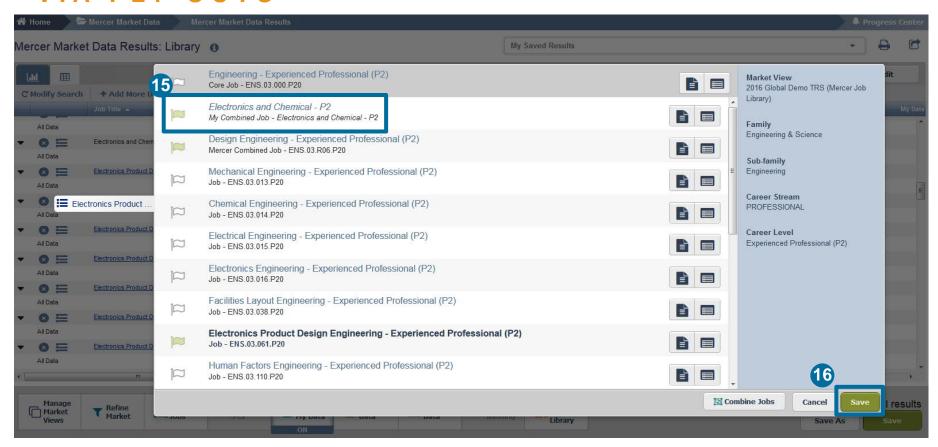

The jobs are now combined and will appear as top selection for "My Combined Job" (15). Click on the save button to return to the results page (16).

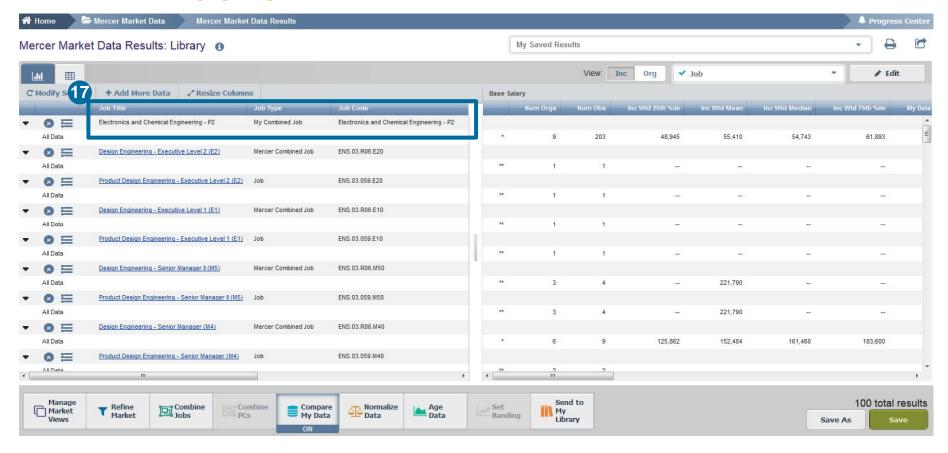

The combined jobs will also appear as "My Combined Job" at the top of the results page (17). From this page, further refinements and adjustments will apply to the combined job as well.

### MERCER WIN® THANK YOU

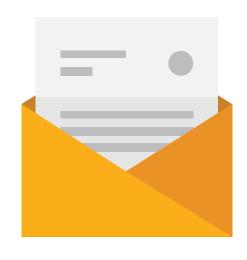

If you have any questions please contact Surveys@mercer.com

# MAKE TOMORROW, TODAY